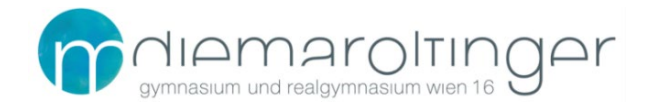

# **SCHUL-E-MAIL-ADRESSE UND OFFICE FÜR SCHÜLER:INNEN DES GRG16**

Allen Schüler:innen steht ein Schul-E-Mail-Account und Office 365 für die Dauer ihrer Schulzeit am GRG16 Maroltingergasse kostenlos zur Verfügung.

## **URL: [https://portal.office.com](https://portal.office.com/)**

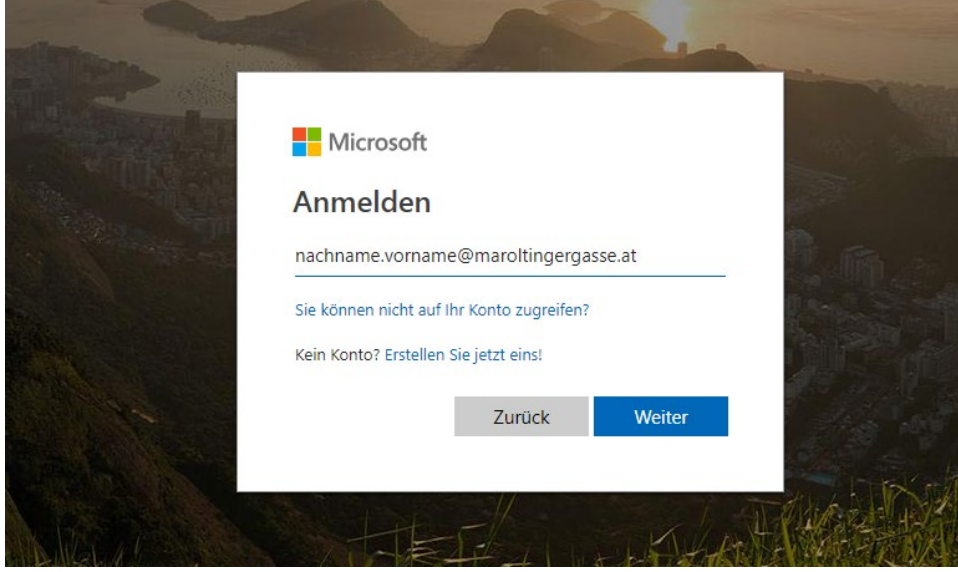

Benutzername: [nachname.vorname@maroltingergasse.at](mailto:nachname.vorname@maroltingergasse.at) Kennwort: euer Passwort für die Anmeldung an den PCs an der Schule

(Hinweis: *nachname.vorname* ist hier genauso wie der Benutzername bei den Schul-PCs – dies bitte bzgl. der Verwendung von Sonderzeichen und doppelten Vor-/Nachnamen beachten)

### **1 E-Mails und weitere Apps**

Nach dem Einloggen findet ihr an dieser Stelle Outlook (E-Mails) und weitere Apps.

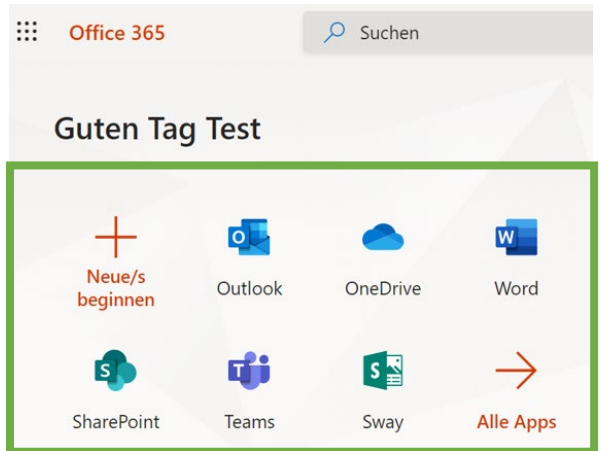

Tipp: Über **[https://outlook.office.com](https://outlook.office.com/)** könnt ihr euch direkt ins Webmail einloggen. E-Mails können auch am Smartphone, Notebook oder PCs über eure jeweilige Mail-App abgefragt werden. Einfach beim Einrichten als Kontotyp Exchange auswählen und dann mit Benutzernamen und Passwort anmelden.

### **2 Download und Installation von Office**

Im Portal auf *Office 365-Apps installieren* klicken und Office herunterladen und ausführen.

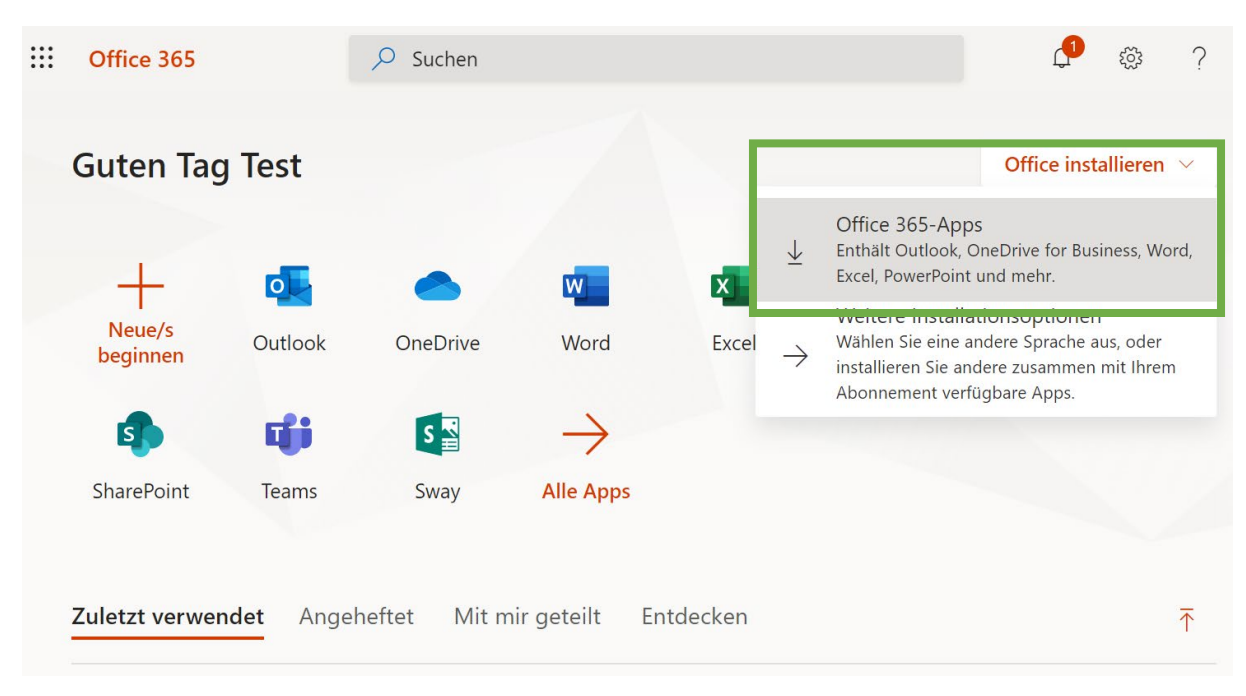

#### Es startet ein Installationsprogramm, das Office herunterlädt.

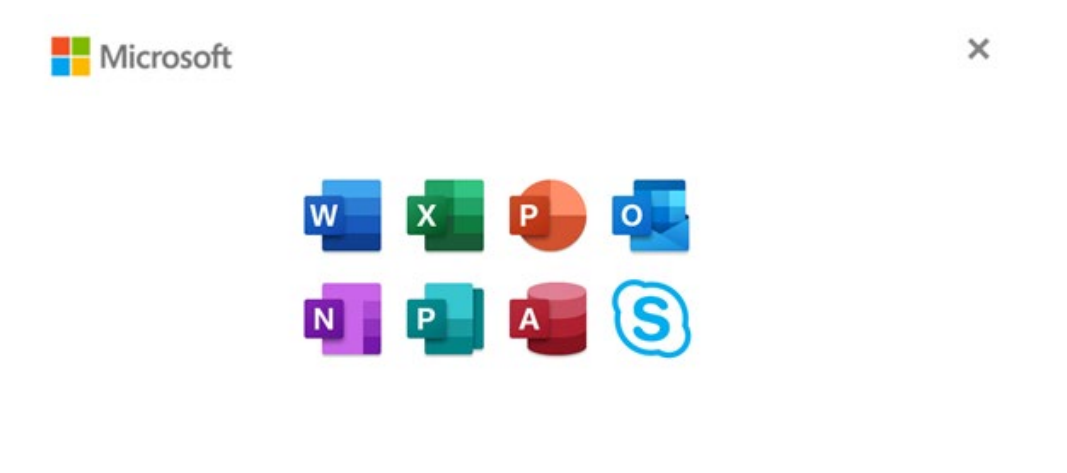

Bleiben Sie bitte online, während Office heruntergeladen wird.

Wir sind gleich fertig.

Nach der Office-Installation eine Office-Anwendung (z.B. Word) starten und bei Aufforderung wieder den Benutzernamen [nachname.vorname@maroltingergasse.at](mailto:nachname.vorname@maroltingergasse.at) und das Passwort eingeben.

*Kennwort vergessen?*

*Bitte eine Nachricht an [it-admin@maroltingergasse.at](mailto:it-admin@maroltingergasse.at) und CC [oswald.comber@bildung.gv.at](mailto:oswald.comber@bildung.gv.at) mit der Bitte um Rücksetzen des Kennworts.*